**ANALYZER SYSTEM USER'S GUIDE** 分析仪系统用户指南

# **Transfer Function**

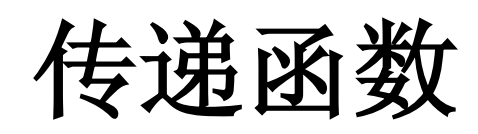

**By KLIPPEL GmbH**

May 31, 2010 Copyright © 2000-2007 Klippel GmbH Mendelssohnallee 30, 01309 Dresden, Germany

**www.klippel.de**

## **TRF Tutorial TRF** 教程

### **Overview** 概况

The TRF module measures up to two signals simultaneously  $(< 48$  kHz) to calculate transfer function and the harmonic distortion of a system excited by a logarithmic sweep. Bandwidth, amplitude and frequency shape of the stimulus as well as averaging of the periodic response may be varied by the user. Purification of the linear impulse response from nonlinear artifacts, windowing and other post processing such as cumulative spectral decay or sonographs are provided.

TRF 模块可同时测量多达 2 个小于 48kHz 的信号,以求出由对数扫频信号 激励出的传递函数及系统谐波失真。驱动信号的带宽,振幅和频率波形以 及平均周期响应可以由用户自行变更。模块还提供了,从非线性伪迹中提 取线性脉冲响应, 视窗化, 及其它一些后置处理, 如累积频谱衰减或使用 声谱仪。

It is used to perform typical measurements such as acoustical measurements, impedance measurements but also sensitivity and frequency response of the displacement of the cone.

它被用来执行一些典型的测量,如声学测量,阻抗测量,并且同样可用于 灵敏度以及振膜位移频率响应测量。

### **What is the goal of this tutorial?** 教程的目标是什么?

This tutorial makes you familiar with the TRF module. 该教程让你熟悉 TRF 模块。

The tutorial is divided into three parts.

教程分为 3 个部分。

1. In the first part *Viewing TRF Results* we will show you how to view TRF results already stored in the example database. 在第一部分 *Viewing TRF Results (*查看 *TRF* 结果*)* 中,我们将会给你 展示,怎样查看已保存在例样数据库中的 TRF 结果。

- 2. The next part of the tutorial *Performing a new TRF* provides a step-bystep recipe to measure the sound pressure response and the electrical impedance of a loudspeaker. 教程的下一部分 *Performing a new TRF (*执行一个新的 *TRF)* 提供了 测量扬声器声压响应及电阻抗的分步介绍。
- 3. In the final section *Customizing TRF* we discuss modifications of the setup parameters to improve the performance of the measurement and show how to use more sophisticated features. 在最后章节 *Customizing TRF (*定制 *TRF)* 中,我们将会讨论,怎样进 行设置参数的修改,以至于改善测量性能,并展示怎样使用更多高 级特征。

In the chapter *TRF-Reference* you will find more information on the basics of the signal processing used as well as a detailed description of the result windows and the setup configuration of the property pages.

在章节 *TRF-Reference* 中,你可以找到有关基本的信号处理以及结果窗口 细节描述和性能页面设置配置的更多相关信息。

### **Viewing TRF Results (Part 1)** 查 看 **TRF** 结果

Open the *Example\_Database*, select the object *first example driver* and open the operation *TRF transfer function*.

打开 *Example\_Database*,选择对象 *first example driver* ,并开启操作 *TRF transfer function*。

Double click *TRF transfer function* to open the default windows. More information on how to navigate within dB-Lab you can find in the dB-Lab section of the manual.

双击 *TRF transfer function* 来打开默认窗口。更多有关怎样使用 dB-Lab 的 信息,你可以在手册章节 dB-Lab 中找到。

**Stimulus** 驱动信号 **(time domain** 时域**)**

The time characteristic of the excitation signal that is used to stimulate the system (result window *Stimulus (t)*) reveals some fundamental properties of the transfer function measurement. The excitation signal is a sine wave that frequency varies continuously from the frequency  $F_{min}$  to the frequency  $F_{max}$ . At every discrete time step only one unique frequency is present. As frequency increases exponential with time (logarithmic sine sweep), each single frequency is mapped to one unique time step. This means that the linear time axis in the figure below could be replaced by a logarithmic frequency axis showing the instantaneous frequency of the sweep.

用来驱动系统的激励信号时间特征(结果窗口 *Stimulus (t)*),展现了一些传 递函数测量的基本特性。激励信号是一个正弦波信号,其频率从 *Fmin*到 *Fmax*之间呈连续变化。 在每一个离散的时间步长上只表现一个唯一的频 率。频率随时间以指数形式增加 (对数的正弦扫频),每个单频映射一个唯 一的时间步长。这意味着,下图显示的线性时间轴可以由一个显示扫频瞬 时频率的对数频率轴来替代。

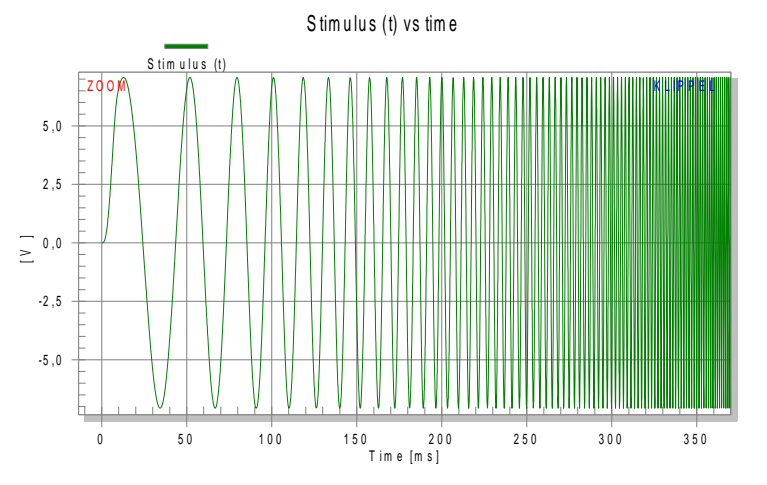

The picture above is zoomed in to get better resolution. To zoom just draw a window around the region of interest. For more information check the dB-Lab manual section.

上面的图片被缩放,以得到更好的分辨率。要缩放图片,只要根据兴趣在 你所需要的区域周围框出一窗口图形即可。更多的信息参看 dB-Lab 手 册。

The main advantage of the log sweep is the ability to separate the linear response of the system from nonlinear (harmonic) response. Intermodulation distortions are not excited as the stimulus contains one frequency at a particular time step.

对数扫频最主要的优点是,可以从非线性(谐波)响应中分离系统的线性响 应。当驱动信号在特定的时间步长上只包含一个频率点时,互调失真不被 激励。

Literature: Müller, S. and Massarani, P. *Transfer-Function Measurements with Sweeps* J. Audio Eng. Soc., Vol. 49, No. 6, 2001 June.

文献: Müller, S. and Massarani, P. *Transfer-Function Measurements with Sweeps* J. Audio Eng. Soc., Vol. 49, No. 6, 2001 June.

**First channel : Sound pressure response** 

第一频道**:**声压响应

The TRF module is a true 2-channel data acquisition system. Various input signals may be used to measure transfer functions such as external signal related to excitation signal but also external signal related to another external signal. In this example two external signals are recorded. The sound pressure level measured by a microphone is acquired on input channel Y1 and the displacement signal of the voice coil (measured by laser) is acquired on input channel Y2.

TRF 模块是一个真正的双频道数据采集系统。各种输入信号都可以用来测 量传递函数,如与激励信号有关的外来信号或者也可以是与另一个外来信 号有关的外来信号。在这个例子中,两个外来信号被记录。通过测量麦克 风所得到的声压级将在输入频道 Y1 上获得,音圈位移信号(通过激光测量 得到)在输入频道 Y2 上获得。

Due to the specific stimulus the envelope of the time domain signal of the transfer response is equivalent to the frequency response.

由于特定的驱动信号,传递响应时域信号包络等于频率响应。

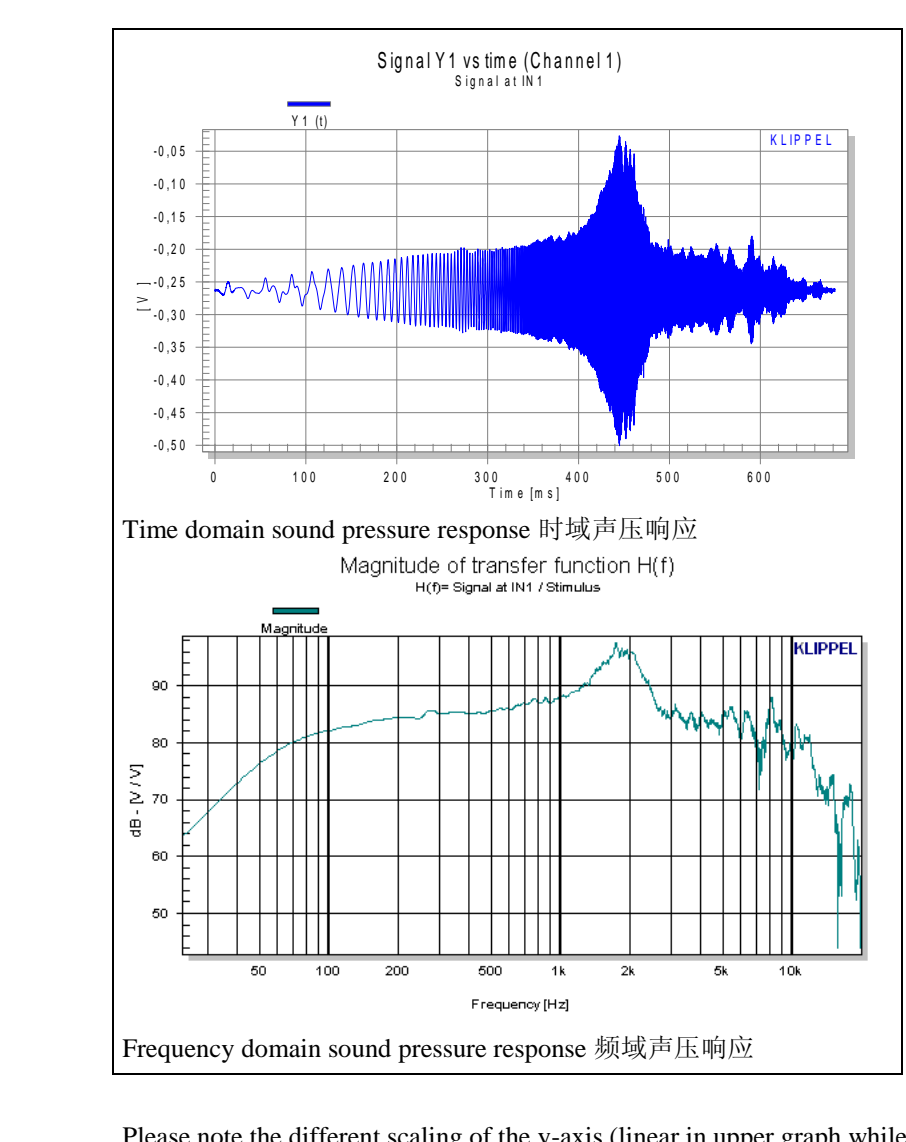

Please note the different scaling of the y-axis (linear in upper graph while log in lower graph).

请注意 Y 轴的不同刻度 (上图是线性刻度,下图是对数刻度)。

The figure below shows the impulse response calculated from the sound pressure response. 下图展示了从声压响应中计算出的脉冲响应。 *Impulse Response*

脉冲响应

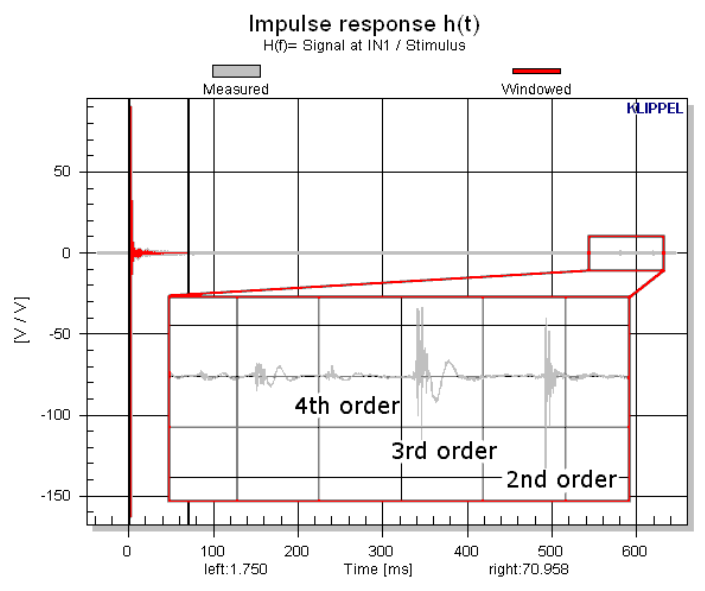

At the end of the time axis some minor artifacts can be noticed. These little peaks are the harmonic distortion information. Due to the very special excitation signal the individual harmonic distortion components are mapped to a narrow region of the time axis. This effect generates the little artifacts in the above plot. This allows accurate separation of the linear and nonlinear responses as well as the extraction of the harmonic distortion for further analysis much faster as with stepped sine wave excitation technique.

在时间轴的末端,一些小的伪迹被注意到。这些小的峰值就是谐波失真信 息。由于非常特殊的激励信号,单个的谐波失真成分映射在时间轴上的一 个狭窄区域内。这个效应生成了上图中那些小的伪迹。这使得,线性响应 和非线性响应的准确分离,以及谐波失真的提取,在带加强正弦波励磁技 术的情况下,对于更进一步的分析,要快得多。

The section of the impulse response that is used for further analysis can be selected (windowed) with two markers (e.g. to isolate direct radiation from early room reflections, diffuse field response and nonlinear artifacts etc.). This way quasi-anechoic measurements can be performed. The part of the impulse response to be analyzed is marked by red color. The easiest way to shift the markers is using the mouse for dragging. Alternatively, press [SHIFT] move the mouse to the desired marker position of the left marker and press the left mouse button. Press [CTRL] instead of [SHIFT] to move the right marker. *Windowing* 视窗

作更进一步分析使用的脉冲响应段可被 2 个标记所选择 ( 例如, 从早期室 内反射中隔离直接辐射,扩散场响应和非线性伪迹等)。这样,准消声测量 也是可以的。这部分被分析的脉冲响应被标示为红色。最简单的,移动标 记的方法就是用鼠标拖着走。或者,也可以使用 [shift] 键移动鼠标到左标 记理想位置,然后点击鼠标左键。按[CTRL]键代替 [SHIFT] 键来移动右标 记。

If the position of the window is changed, all derived results will be recalculated without a new measurement.

如果窗口位置改变,不需要新的测量,所有已得到的数据将重新计算。

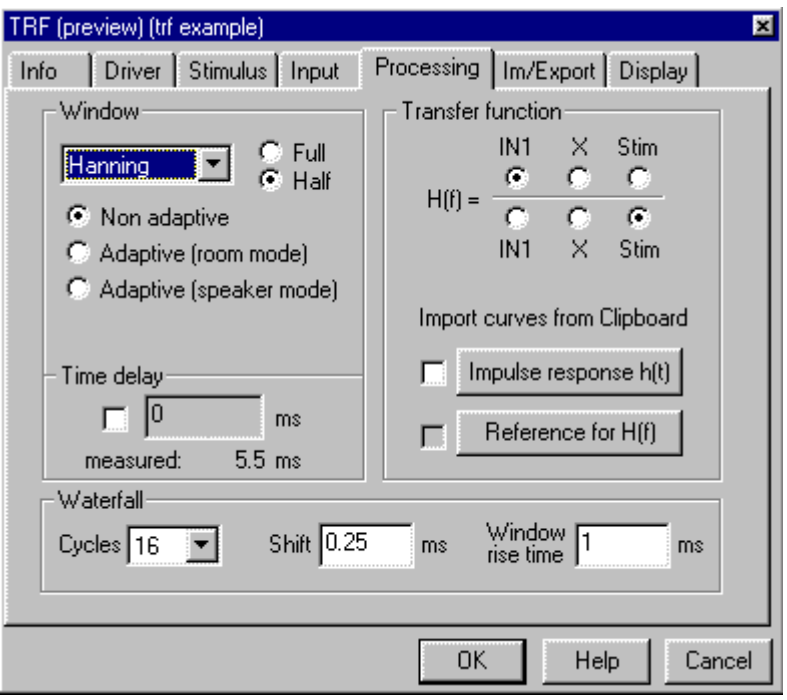

There are various applicable window shapes. Open the *Processing* Property Page and watch the *Window* setting. *Half* (typical used for driver measurements) and *Full* (for isolating harmonic distortion or room modes) shape is provided as well as various shape forms. See reference section for more and detailed information.

有各种适用的窗口形状。打开属性页 *Processing*,并且查看 *Windows* 设 定。 *Half* (典型用于扬声器单元测量)和 *Full* (对隔离谐波失真或室内模式) 形状以及各种形状样式被提供。更多细节信息查看 *Reference*。

This result window shows the fundamental and the harmonic distortion components of the sound pressure signal in absolute SPL. It is calculated using the current window setting (position and shape of selected window of impulse response).

结果窗口显示了绝对声压级上,声压信号的基波和谐波失真成分。使用当 前的窗口设定来进行计算(脉冲响应已被选择的窗口位置及形状)。

*Fundamental + Harmonics* 

基波*+*谐波

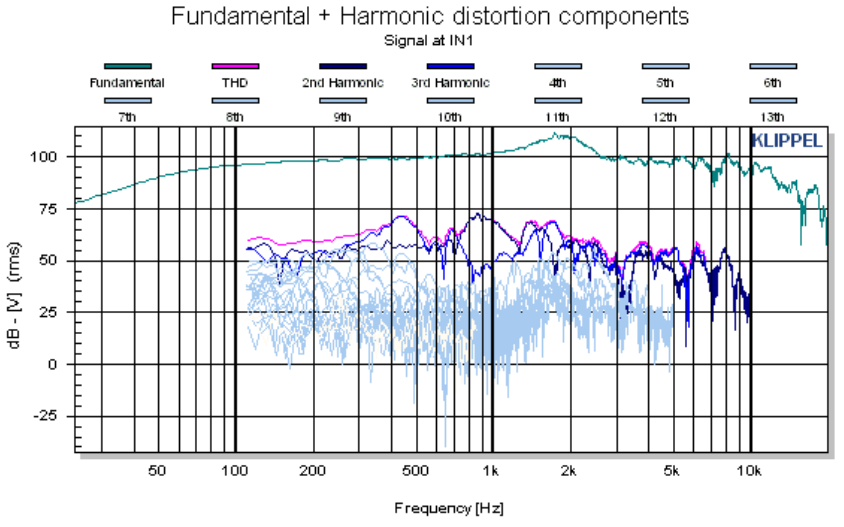

However the Fundamental is not divided by the stimulus thus meaning absolute SPL. The correct SPL level is calculated if in the property page *Input* the microphone sensitivity is specified (See 3rd part of tutorial, section *Calibration*). 然而,基波并没有被驱动信号所划分,因此意味着绝对声压级。如果在属 性页 *Input* 中,麦克风的灵敏度被指明,那么正确的声压级可被计算出来 (参看教程第 3 部分,小节 *Calibration*)。

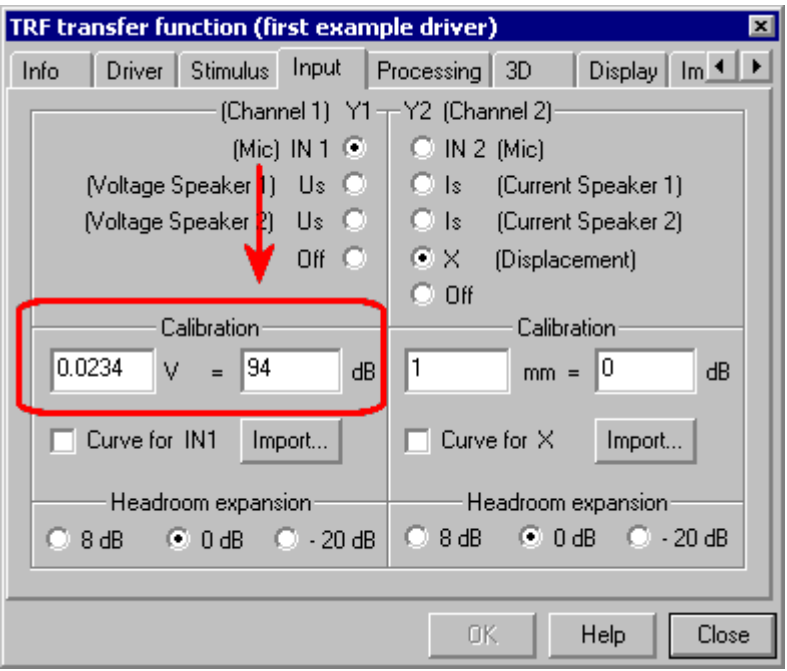

*H(f) Magnitude H(f)* 幅值

The result windows *H(f) Magnitude* is a true transfer function, meaning that the sound pressure signal is divided by the stimulus signal (in frequency domain). The result is a relative curve in dB independent on the magnitude of the excitation (holds valid for linear systems only). The graph is already included above.

结果窗口 *H(f) Magnitude* 显示的是一个真正的传递函数,表示了声压信号 被驱动信号所划分(在频域范围内)。结果是一个以 dB 为单位的相对曲线, 与激励信号的幅值无关(只对线性系统有效)。参看上图。

#### **Second Channel: Displacement**  第 **2** 频道**:** 位移

Until now all results are discussed for the microphone input signal (routed to Y1, left side in property page *input*). Since the TRF is a two-channel system the second input signal Y2, recorded in parallel, may be investigated too. In the example a laser displacement sensor is routed to channel 2. Check the input property page for the current routing.

到现在,所有讨论的结果都是有关麦克风输入信号的。(路由到 Y1, 属性 页左边 *input*)。由于 TRF 是一个双频道系统,被平行纪录的第 2 个输入信 号 Y2,可能也会被审查。在例子中,激光位移传感器路由到频道 2 上。 对当前路由,检查输入属性页。

To avoid too many result windows the results are shown for channel 1 or channel 2. To view the results of the second channel select  $H(f)=X/\text{Stim}$ , on the property page *Processing*. Pressing OK results in updated result windows. Watch now the H(f) Magnitude. The speaker clearly has a constant displacement below its resonance frequency  $f_s$  and a 12 dB roll-off above  $f_s$ .

避免过多的结果窗口对频道 1 或频道 2 显示结果。选择属性页 *Processing* 中的  $H(f) = X \setminus Sim$ , 来查看第 2 频道的结果。点击 OK, 结果将在已更新的 结果窗口中显示。观察 H(f)的幅值,很明显地在谐振频率 fs 以下,拥有一 个恒位移,在谐振频率 fs 以上,有个 12dB 的下降。

Open now the result window *Fundamental + Harmonic*. Now the harmonic distortion components are plotted. Note that at low frequencies where the driver has significant displacement the harmonic distortion are much higher than above 100 Hz. This nonlinear characteristic is measured very fast due the logarithmic sine sweep excitation.

现在打开结果窗口 *Fundamental+Harmonic*。谐波失真成分被绘制出来。注 意, 在扬声器具有明显位移的低频处, 谐波失真要比在频率 100Hz 以上大 得多。由于对数扫频激励,非线性特征可以非常快地被测量出。

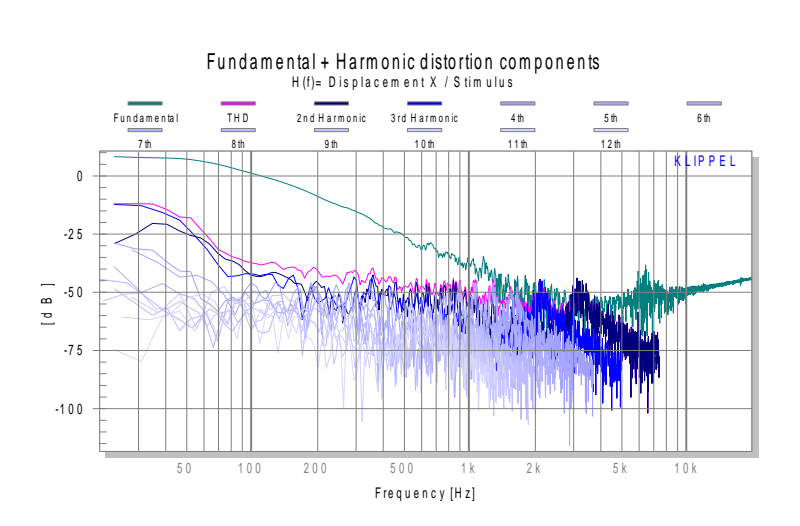

Above 500 Hz the laser resolution becomes poor as the used laser has a cut-off frequency of 1kHz.

在频率 500Hz 以上, 激光分辨率变低, 就像被使用的激光有一个为 1kHz 的截至频率一样。

### **Performing a new TRF (Part 2)** 执行一 个新的 **TRF (**第 **2** 部分**)**

In this part of the tutorial you are guided to perform your first two measurements. As typical examples we will measure the SPL and the electrical impedance. Please follow the steps carefully and feel free to play with the set up afterwards.

在教程的这一部分中,你将在指导下执行你首次的 2 个测量。作为典型的 例子,我们将测量声压级和电阻抗。请小心地跟随下列步骤,在完成设置 后,轻松的进行"游戏"。

The following equipment is required: 下面的设备是必要的

- Distortion Analyzer 1 (Power Monitor 8 Hardware does not support TRF measurements)
	- 失真分析仪 (硬件 Power Monitor 8 不支持 TRF 测量)
- Microphone connected to input **IN1** of the hardware unit 麦克风连接到硬件单元的输入端 **IN1** 上
- Driver mounted in laser stand 扬声器安装在激光器支架上
- Power Amplifier 功放

1. Connect the Distortion Analyzer 1 (DA1) with the amplifier (Amplifier cable to connect **OUT1** output with amplifier input and amplifier output with **Amplifier** input of the DA1). You will find more information in the chapter *Hardware* within the manual. Please note that this cable is not distributed by Klippel by default since the input connector of the Amplifier is not standardized. 将失真分析仪 Distortion Analyzer 1 (DA1)与功放连接起来 (功放接线

将输出端 OUT1 与功放输入端,以及被标示为 Amplifier 的功放输出 端与 DA1 的输入端,连接起来)。你将在手册章节 *Hardware* 中找到 更多的详细信息。请注意,由于功放的输入接头类型没有被规范, 因此在默认情况下,这条接线不由 Klippel 配发。

- 2. Connect DA1 with driver (use Speaker cable and connect **Speaker 1** output with driver terminals). 将 DA1 与扬声器单元连接起来(使用扬声器接线,将输出端 **Speaker1** 与扬声器单元端口连接起来)。
- 3. Connect microphone signal output to **IN1**. 将麦克风信号输出连接到 **IN1**。

**Note:** The Distortion Analyzer 1 hardware does not support ICP or phantom power microphones. Please use an external power supply for the microphone (as available from Klippel and many others). The line input level is  $\pm$  10V peak.

注释: 硬件失真分析仪 1 不支持 ICP 或幻像供电麦克风。请对麦克风使用 外部电源 (像 Klippel 适用的或其它一些)。电线的输入级峰谷值应为±  $10V<sub>o</sub>$ 

**SPL Measurement** 声压级测量

*Hardware Setup*  硬件安装

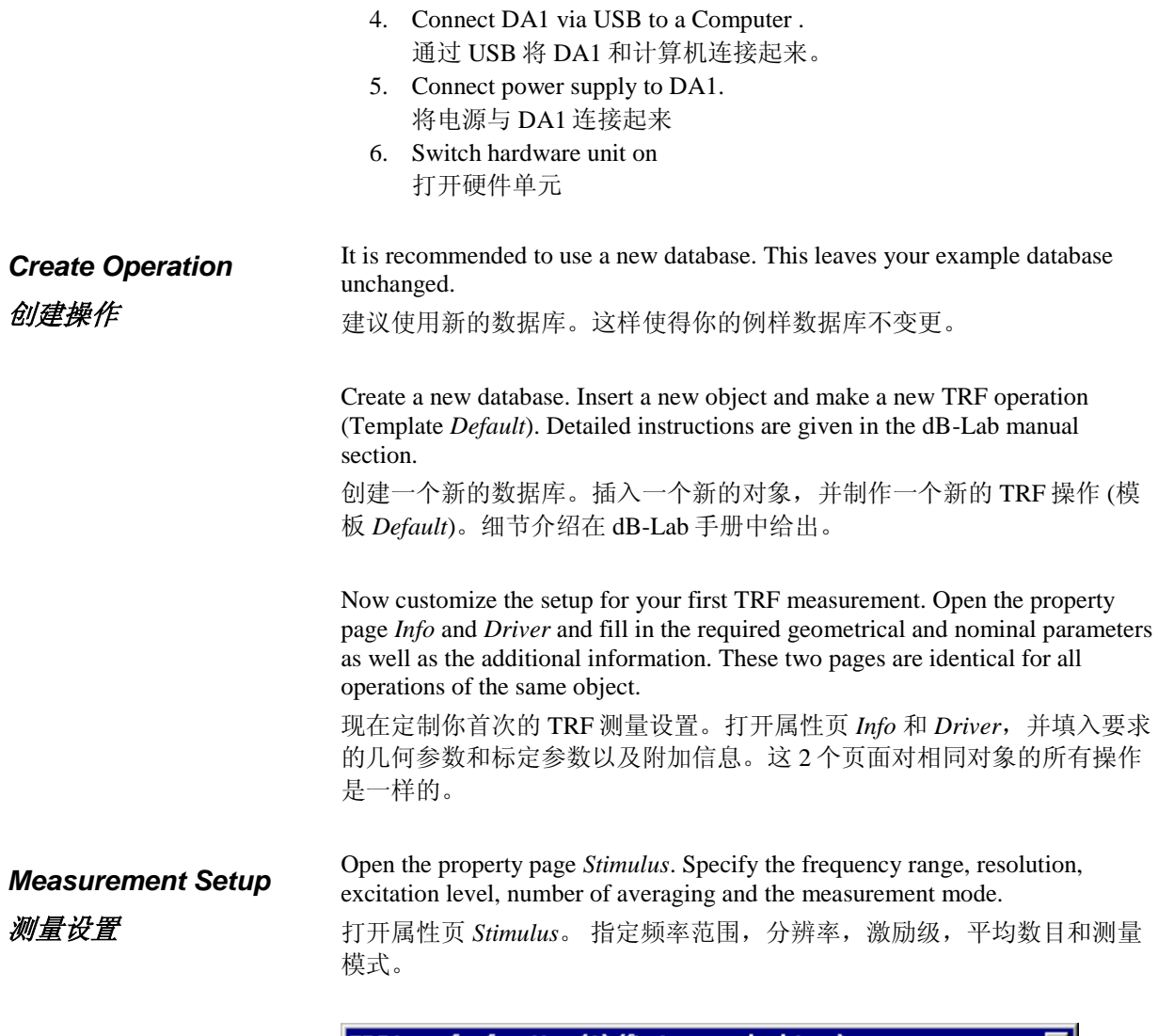

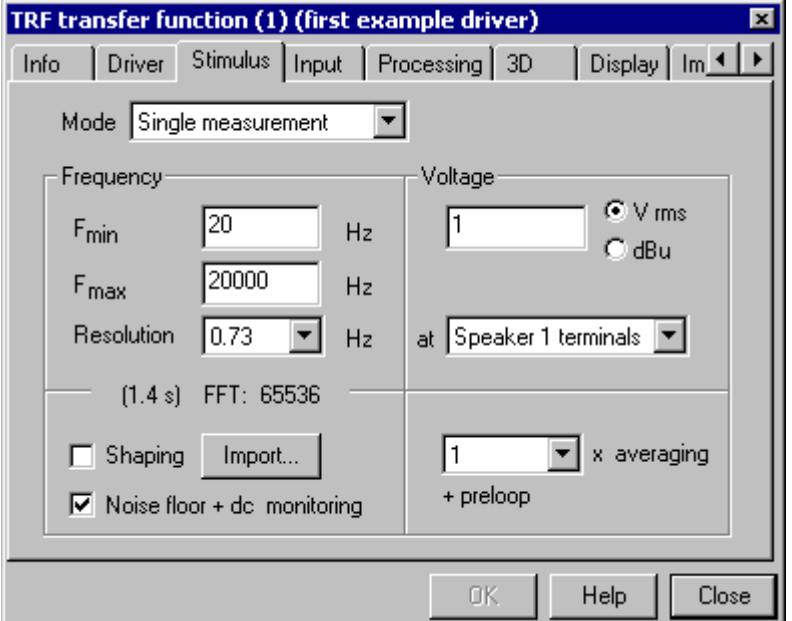

The input routing is set in the page *Input*. Specify *(Mic) IN1* for input channel Y1. Set Y2 to *Off*. You may enter the microphone sensitivity if known. Please refer to part 3 of the Tutorial on how to specify the microphone sensitivity. However, it is not required for this first measurement to know the exact sensitivity. You may use the default setting (this yields an incorrect SPL, but this does not matter for learning ).

输入路由在页面 *Input* 中被设定。 指定*(Mic) IN1* 为输入频道 Y1。将 Y2 设 置为 *Off*。如果已知,可以输入麦克风的灵敏度。请参看教程的第 3 部 分,怎样指定麦克风灵敏度。然而,对于首次测量,不要求知道准确的灵 敏度。你可以使用默认设定(这将产生不正确的声压级,但不影响学习过 程)。

**Note:** The *Stimulus* and *Input* property pages are measurement setup pages. That means that you will loose your data if you change setup parameters. This way any inconsistency between setup and data is avoided. The *Processing, 3D, Display* and *I-Dist* page contain post processing setup parameters. These values may be altered without loosing data. The results are recalculated when new settings are confirmed with *OK*.

注释: 属性页 *Stimulus* 和 *Input* 是测量设置页面。这表示,如果改变设置参 数,你将会丢失数据。这样就避免了设置和数据之间的不一致性。页面 *Processing*,*3D*,*Display* 和 *I-Dist* 包含了后置处理设置参数。在不丢失数 据的情况下,这些值也可能被改变。当新设定被确认为 OK,结果值将被 重新计算。

The *Processing* page determines the post processing of the data. The data windowing as well as the numerator and denominator of the transfer function are specified here. Use the default setting. Do not use any reference. Refer to section *Using References* / *Comparing results* in part 3 of the Tutorial for more information.

页面 *Processing* 确定了数据的后置处理。数据窗口以及传递函数的分子和 分母将在这里被指定。使用默认设定。不要使用任何参考。更多信息,可 查看教程第 3 部分中的小节 *Using References* / *Comparing results*。

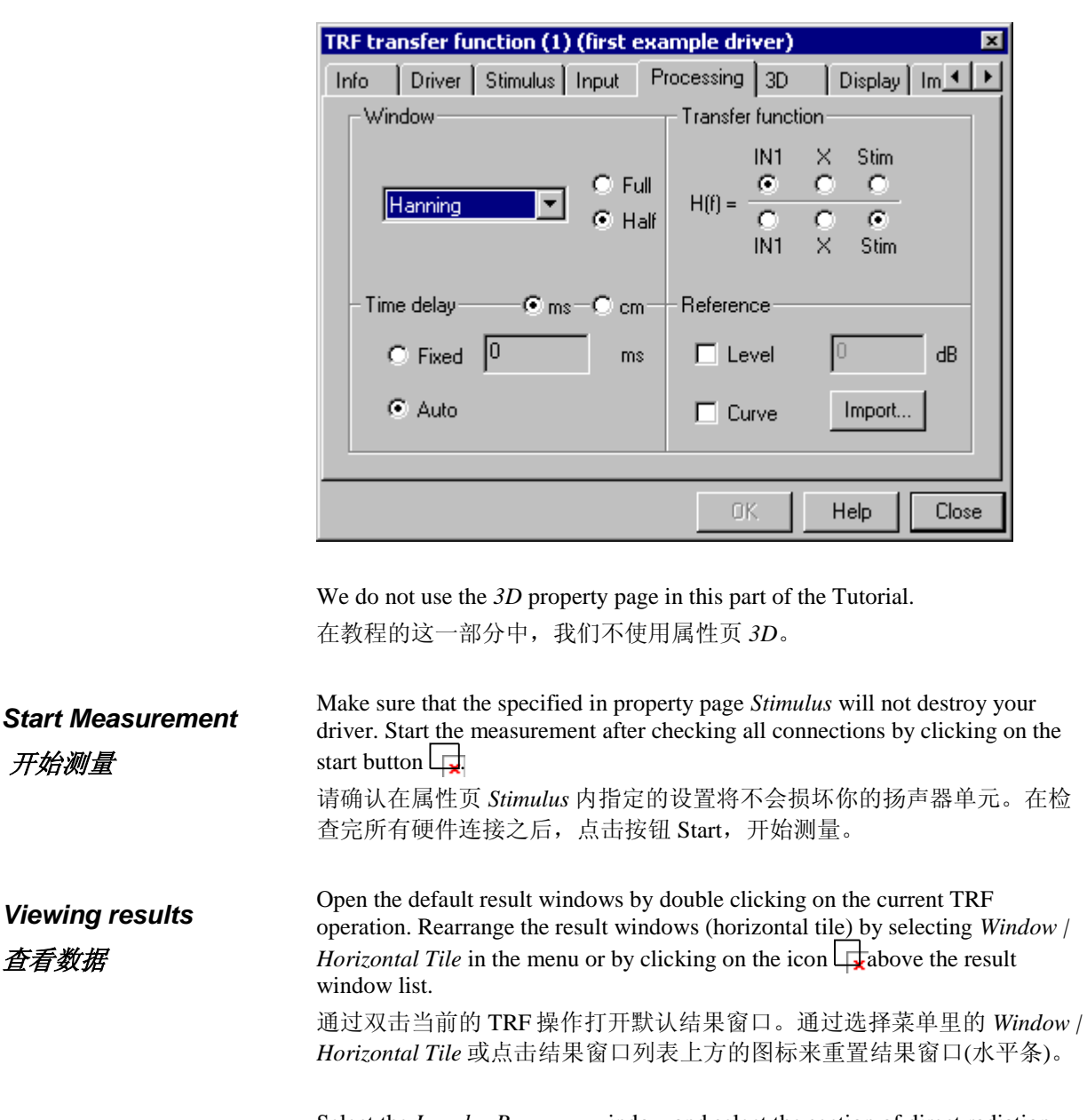

Select the *Impulse Response* window and select the section of direct radiation with the two markers (several ways to position the markers are described in part 1 of the Tutorial). Make sure that the main impulse is within the window and that the peak of the main impulse is not attenuated too much.

选择窗口 *Impulse Response*,并选择带 2 个标记的直接辐射段(定义标记位 置的一些途径在教程第一部分里有描述)。确保主脉冲在窗口以内并且主脉 冲的峰值不要衰减得太多。

**Note:** Normally the markers have to be placed in a very narrow section of the impulse response. This range depends on the geometry of your lab and on the distance between microphone and speaker. First place the marker roughly around the desired section of the impulse response. Press the *F9* key to zoom between the markers and place the markers precisely.

开始测量

查看数据

注释: 通常标记都必须标示在脉冲响应一段非常狭窄的区域内。这个范围 是根据你的实验室的几何形状以及麦克风和扬声器之间的距离来决定的。 首先,将标记大致标示在脉冲响应的理想段范围中。按键 *F9* 来缩放标记 之间的距离,并将标记标示精确。

Open the result window *Fundamental + Harmonics*. The results are massively influenced by the setting of the property page *Display*. Set the values as shown below.

打开结果窗口 *Fundamental+Harmonics*。测量结果在很大程度上受到属性 页 *Display* 中的设定的影响。按下面所示,设定数值。

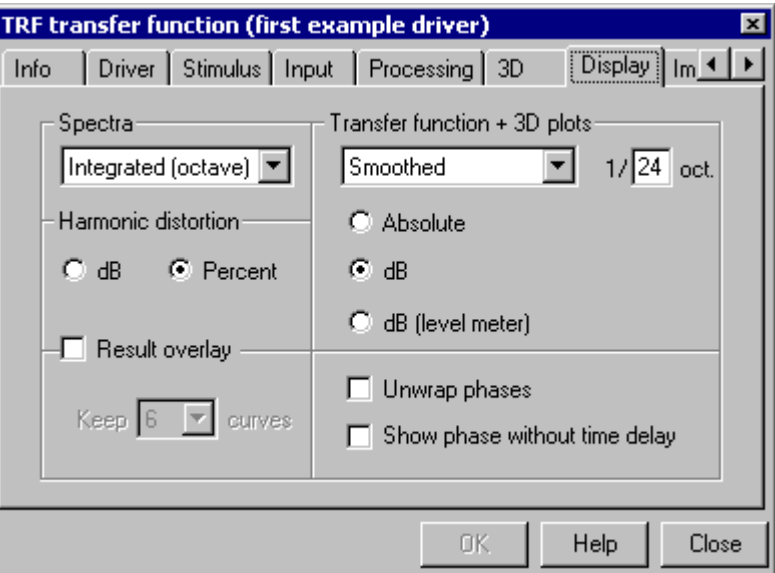

However, a variety of different options is available. Please take some time to explore the effect of different setting. Try at least the following options within the circled area:

然而,不同选择的多样性是可行的。请花些时间来探索不同设定的影响。 在周期范围内尝试至少以下选择。

 *No post processing* / *Averaged (1/3 oct)* / *Smoothed* with some different bandwidth settings

*No post processing* / *Averaged (1/3 oct)* / *Smoothed* 带一些不同的带宽 设定

 *dB* / *dB (level meter) dB* / *dB (level meter)*

In case of problems, please refer to the *TRF Reference* for detailed information. 如有问题,请参看 *TRF Reference* 中的详细信息。

*Using Template* 使用模板

This measurement is quite standard and therefore the complete setup was entered manually instead of using some Operation Template. When creating new TRF operation some predefined setups may be selected. You can load the setting for the above example by choosing *TRF SPL + harmonics o*peration Template.

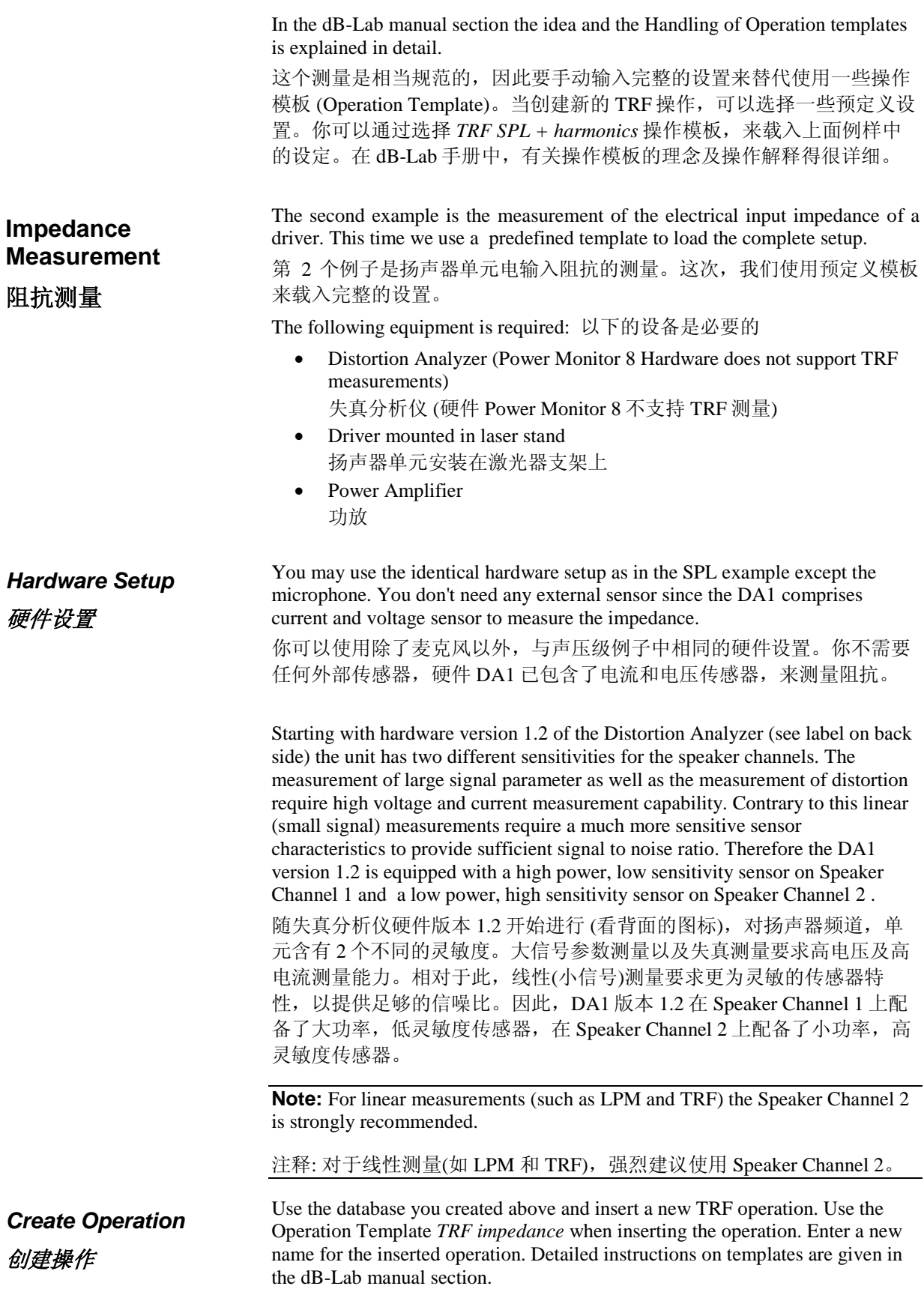

使用你上面创建的数据库并插入新的 TRF 操作。当插入操作时, 使用操作 模板 *TRF impedance*。对插入的操作,键入一个新名字。在 dB-Lab 手册章 节中有相关的模板细节介绍。

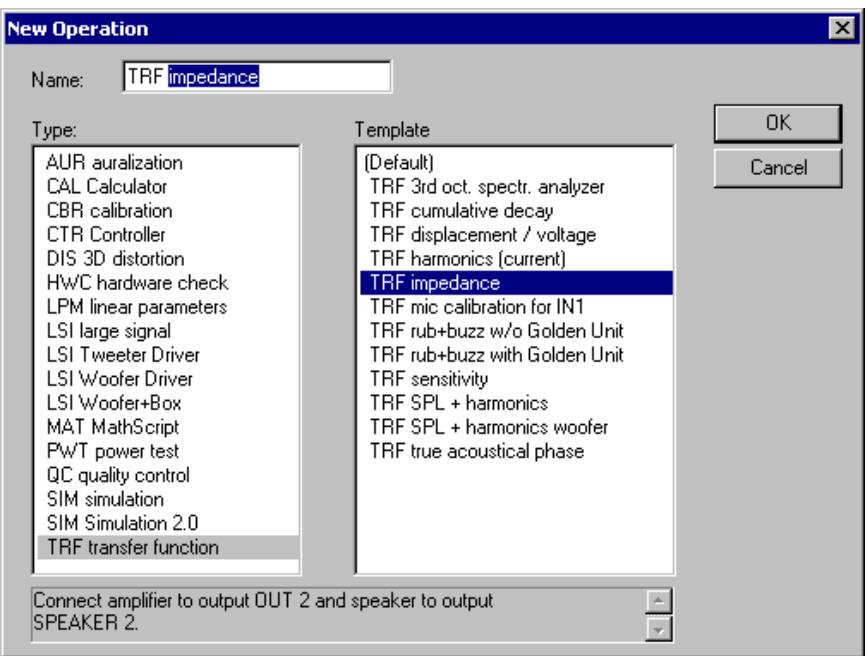

The operation template is described in the C*omment* field of the *Info* property page. You can read the comment after inserting the operation. Please refer to this field if the template name gives not sufficient explanation.

操作模板被描述在属性页 *Info* 的注解栏中。你可以在插入操作后阅读注 解。如果模板名没有给出足够的解释,请参阅此栏。

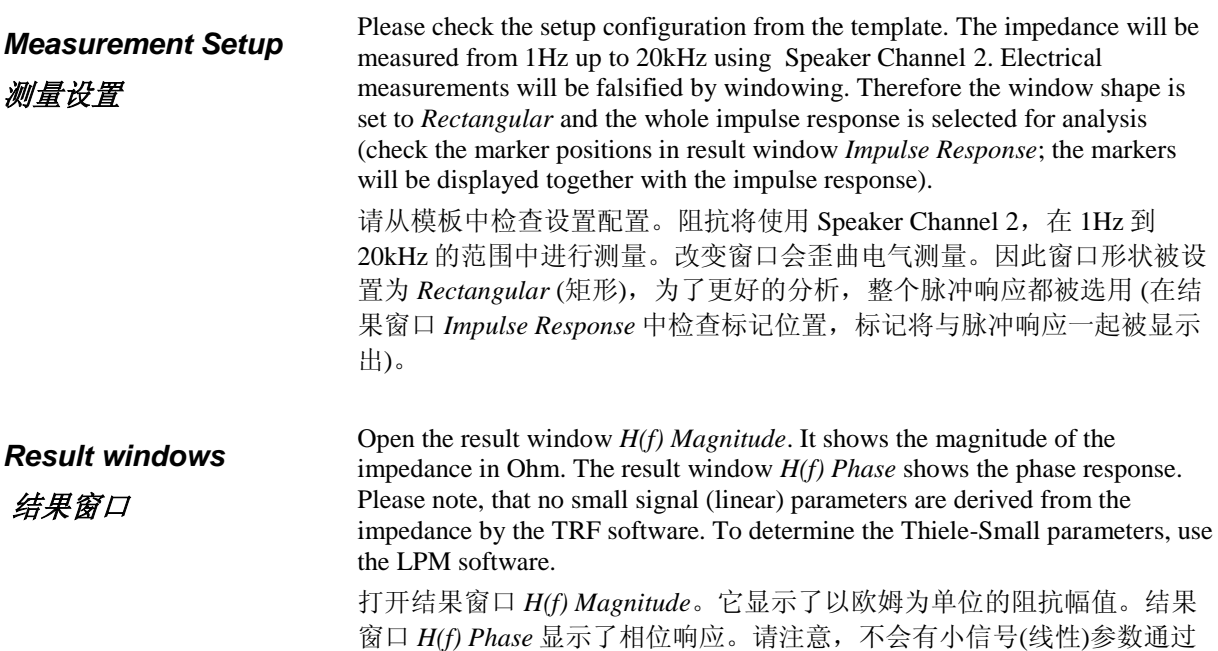

TRF 软件从阻抗测量中获得。要确定 Thiele-Small 参数,请使用软件 LPM。

Since the magnitude of the impedance has a linear scale, *Absolute* is selected in the group *Transfer function*. For impedance measurements it is recommended to apply some smoothing (e.g. with a bandwidth of 1/24 octave). The spectral lines are very dense at higher frequencies (the number of lines increases for a constant relative bandwidth due to the equidistant spacing of the spectral lines), in fact far to dense to be displayed. This property can however be utilized to attenuate higher frequency noise by averaging over neighboring spectral lines (smoothing). 由于阻抗幅值具有线性刻度,因此在组 *Transfer function* 中被设置为 *Property page Display* 属性页显示

*Absolute*。对于阻抗测量,建议使用平滑度(例如,带 1/24 倍频的带宽)。在 高频段,频谱线非常密集 (由于频谱线间的等距间隔,谱线数量以恒定相 对带宽增加), 实际上, 显示出来更密集。这个特性可以被利用, 通过平均 相邻谱线,来减弱高频噪音(平滑度)。

<span id="page-19-0"></span>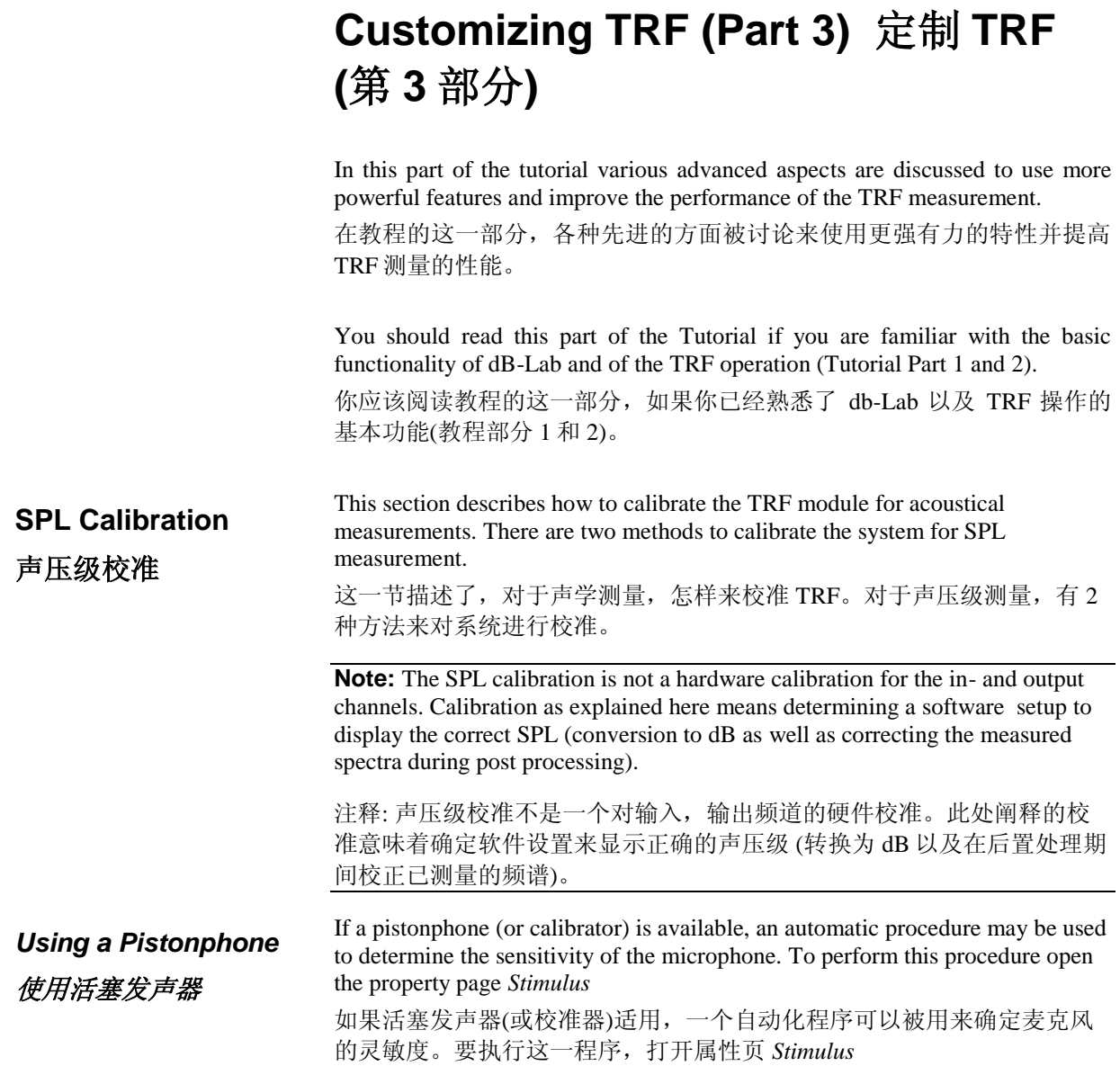

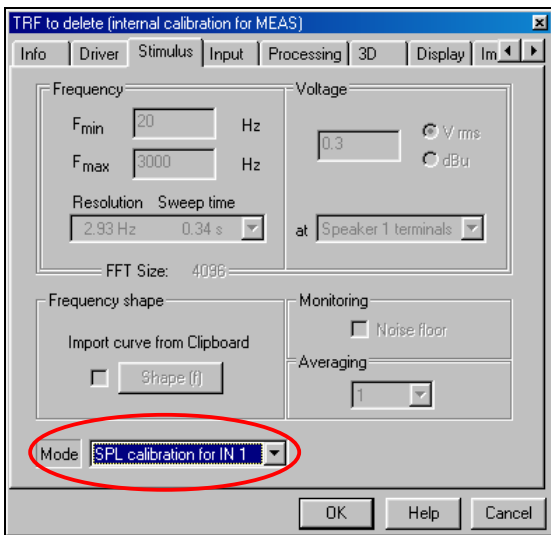

and select the *SPL calibration for IN1* mode. There is also an option for calibrating input channel 2.

并选择 *SPL calibration for IN1* 模式。此处同样也有对于校准输入频道 2 的 选择。

Do the following steps 进行以下步骤:

- 1. Connect the output of the microphone preamp with connector **IN 1** 将麦克风前置放大器的输出端与接头 **IN 1** 连接起来
- 2. Connect the pistonphone with the microphone. 将活塞发声器与麦克风连接起来。
- 3. Start the SPL calibration mode by clicking  $\bigcirc$ . 点击图标,开始声压级校准模式。
- 4. Enter the SPL produced by the pistonphone. 键入由活塞发声器产生的声压级。
- 5. Choose *Calibrate* to set the measured sensitivity. You may also verify the current setting by selecting *Validate current calibration*. 选择 *Calibrate* 来设定测量的灵敏度。你也可以通过选择 *Validate current calibration* 来对当前设定进行检验。
- 6. Put the pistonphone into operation and click OK. 将活塞发声器放入操作,并点击 OK。
- 7. You will get a message if the SPL calibration was successful. The calibration routine will set the according calibration parameters for *IN 1* in property page *Input*. 如果声压级校准成功,你将得到一条信息。校准程序将在属性页 *Input* 中,根据校准参数,对 *IN1* 进行设定。

If the SPL calibration failed check the result windows *Y1(t)* and

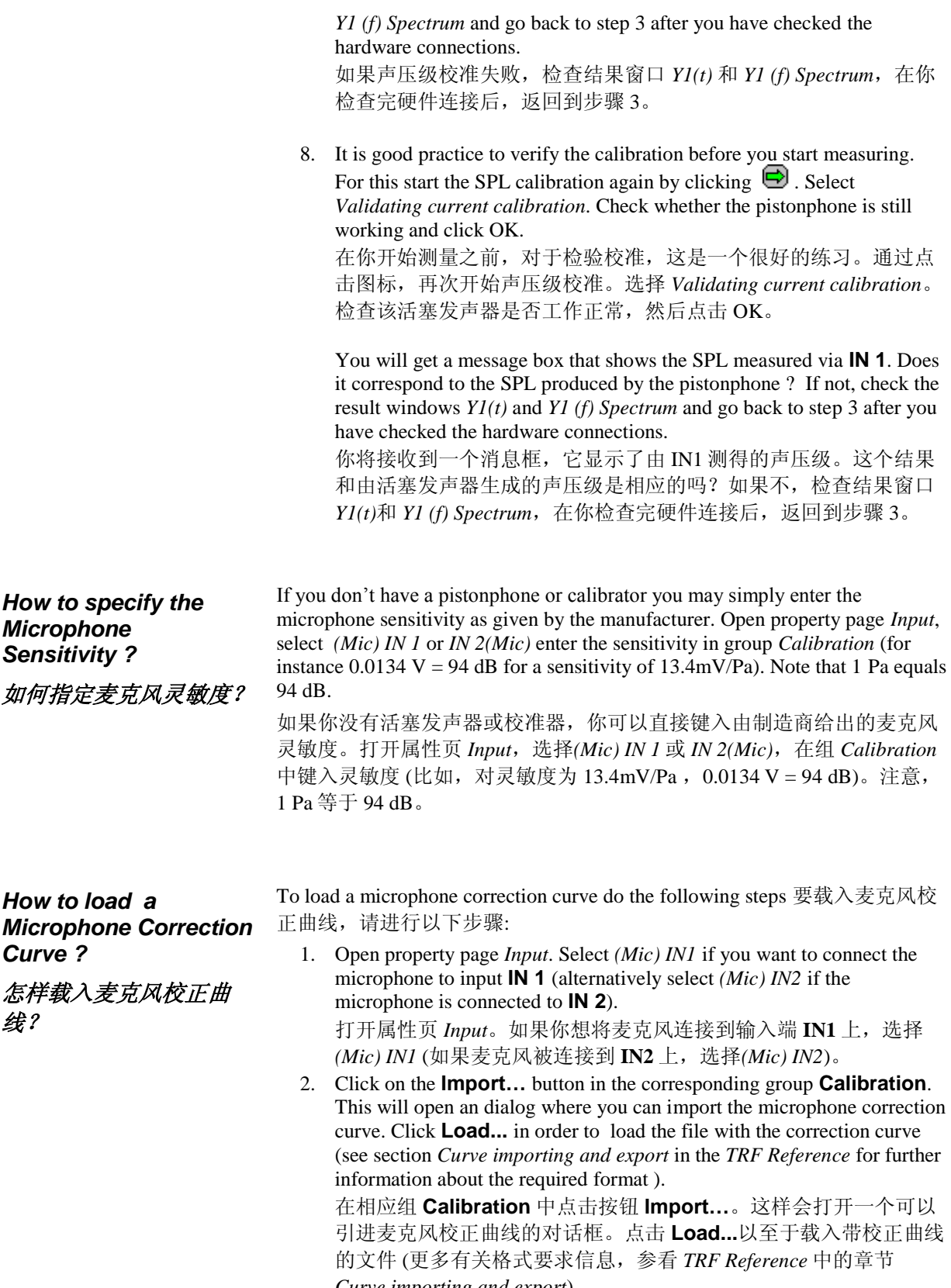

*Curve importing and export*)。

3. Check the proper import and activation of the correction curve in result window *Calibration Curves*. The window shows the correction curves actually used for the measurement.

在结果窗口 *Calibration Curves* 中检查适当的引进,及校正曲线的活 化。此窗口显示了实际运用在测量中的校正曲线。

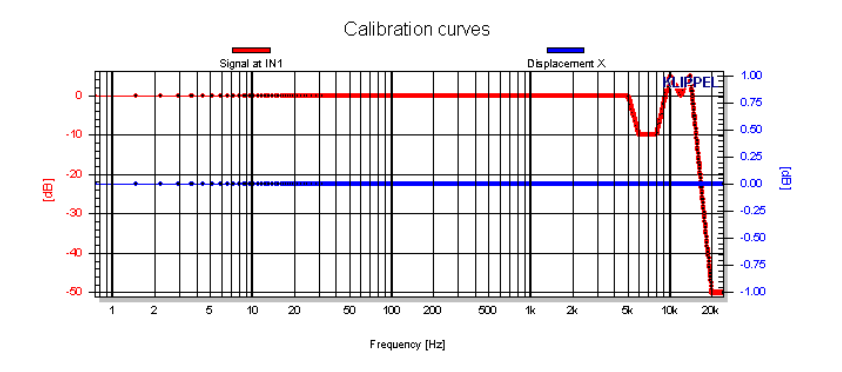

**Note:** The calibration curve are displayed for the frequency range only specified in property page *Stimulus*. For each spectral line of measured signal a correction value is calculated by linear interpolation. Select *Mark Data Points* in the context menu of the result window *Calibration Curves* to view the individual points.

注释:校正曲线只在属性页 *Stimulus* 中已被指定的频率范围内被显示。对被 测信号的每一根频谱线,一个校正值将通过线性插值被计算出来。选择在 结果窗口 *Calibration Curves* 中,上下文菜单里的 *Mark Data Points* 来查看 个别点。

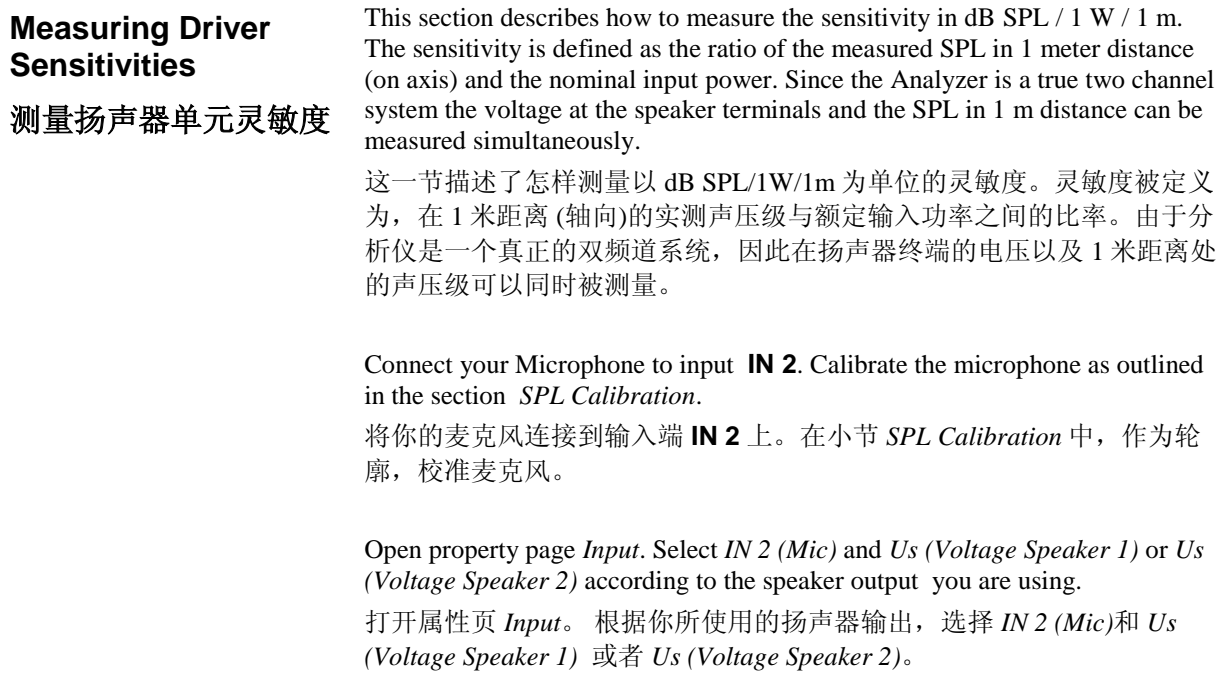

**Note:** Starting with Distortion Analyzer version 1.2 (see label on back side) the sensors of Speaker Channel 2 have an increased sensitivity (useful for linear measurements such as LPM and TRF) while Speaker Channel 1 can handle high power signals (for LSI, PWT or DIS).

注释: 与失真分析仪版本 1.2 一起开始(看背面的标签), Speaker Channel 2 的传感器具有增长的灵敏度(对像 LPM 和 TRF 的线性测量有益), Speaker Channel 1 能够处理高功率信号(用于 LSI, PWT 或 DIS)。

The input power P can be expressed in terms of the input voltage U and the nominal impedance *Z<sup>n</sup>*

 $P=U^2 / Z_n$ 

输入功率 P 可以表达为输入电压 U 及额定阻抗 *Zn*之间的项。

From this, we get an expression for the input voltage U that will yield an input power P of 1W for a given nominal impedance:

 $U = Sqrt(Z_n) / 1$  W

由此,我们得到一个输入电压 U 的表达式,它对于给定的额定电阻,将产 生一个 1W 的输入功率。

The following table lists the required input voltage for some common values of the nominal impedance.

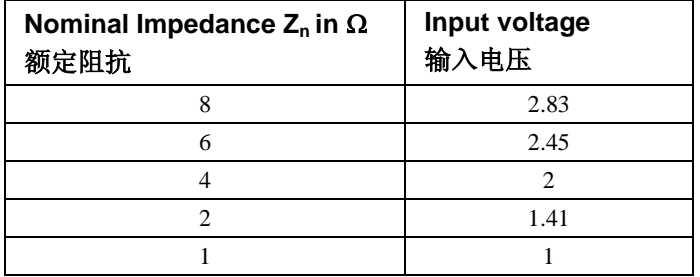

下面的表格列举了对于一些额定阻抗公共值所要求的输入电压值。

Use the input voltage that corresponds to the nominal impedance of your driver as calibration factor for the channel 1. For instance enter 2.83  $V = 0$  dB for an 8  $\Omega$  driver (see figure below).

使用与扬声器单元额定阻抗相对应的输入电压作为频道 1 的校准因子。比 如,对于一个 8 欧姆的扬声器单元,键入 2.83 V = 0 dB (参看下图)。

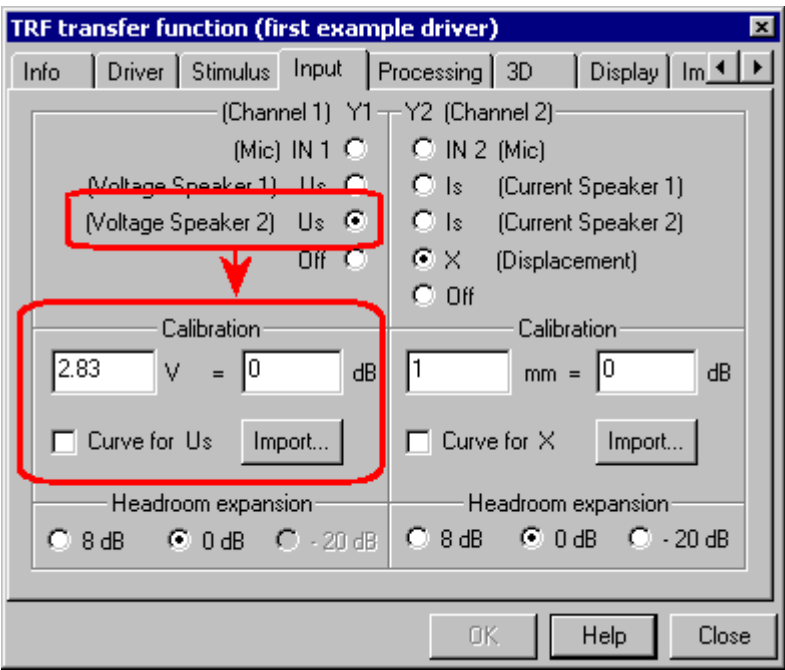

Install the microphone on axis in 1m distance. Pay attention to possible reflections from the surrounding walls, the ceiling and the floor.

在轴向 1 米距离处安装麦克风。请注意可能由周围墙体,天花板和地板所 产生的反射。

Open the property page *Processing* and select *H(f)= IN2 / Us* in group *Transfer function*.

打开属性页 *Processing*,并选择组 *Transfer function* 中的 *H(f)= IN2 / Us*。

Open the property page *Display* and select *dB* or *dB (level meter)* in the group *Transfer function*. The result window *H(f) Magnitude* shows now the sensitivity in dB SPL / 1W / 1m. Smoothing is recommended for attenuating higher frequency noise. Select *Smoothed* with a relative bandwidth of 1/24 octave.

打开属性页 *Display*,并在组 *Transfer function* 中, 选择 *dB* 或 *dB (level meter)*。结果窗口 *H(f) Magnitude* 现在显示了以 dB SPL/1W/1m 为单位的灵 敏度。建议使用平滑度来减少高频噪音。选择 Smoothed, 带 1/24 倍频的 相对带宽。

Arbitrary microphone distances can be used if the results are corrected afterwards. The magnitude of the transfer function has to be decreased by 20·log10(*d*) dB for a microphone distance of *d* meter. The following table lists the correction factor for some common microphone distances.

如果结果此后被更正,任意的麦克风距离是可以使用的。在麦克风距离为 *d* 米的情况下,传递函数的幅值必须减小 20·log10(*d*) dB。下面的表格列举 了与麦克风距离公共值相对应的校正因子。

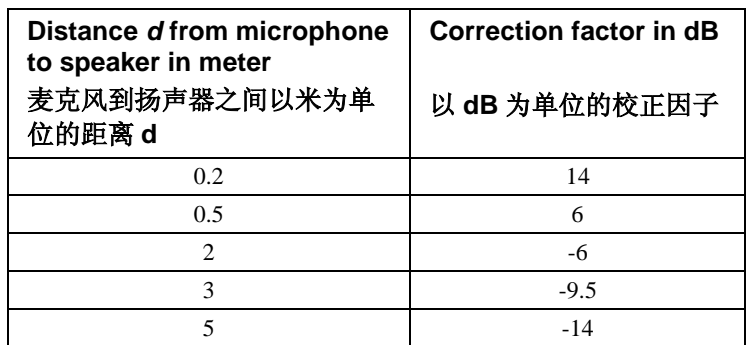

The correction factor may be set directly in the property page *Processing*. To do so, open the *Processing* page and enter the correction factor in the edit field *Level* in the group *Reference* after you have selected the adjoined check box (enter for instance -6 dB for a microphone distance of 2 meter).

校正因子可以直接在属性页 *Processing* 中被设置。在你已经选择好毗连的 检测箱之后,打开属性页 *Processing*,并在组 *Reference* 的编辑栏 *Level* 中 输入校正因子(比如,输入-6dB,麦克风距离为 2 米)。

The export of transfer function data to post processing tools such as simulation software is essential for a seamless design cycle.

传递函数数据的输出到后置处理工具,如仿真软件对于无缝设计周期一 样,是必不可少的。

The transfer function data is exported to the clipboard in a three-column format (see section *Curve import and export* in the Reference). The first column contains the frequency in Hz. The second and the third column list the magnitude (in dB or real physical unit) and the phase in degree.

传递函数数据以三栏并列格式被输出到剪贴板上(参看章节 *Curve import and export*)。第一栏包含了以赫兹为单位的频率。第 2 栏和第 3 栏列出了 幅值 (以 dB 为单位或真实物理单位), 以及以度为单位的相位。

**Note:** The unit for the magnitude column is controlled by the unit combo box in group *Transfer function* in property page *Display*. The magnitude is exported in real physical units (like V, A, V/V, etc.) if *Absolute* is selected. For the options *dB* and *dB (level meter)* the magnitude is exported in dB. The unit for the phase column is always degree.

注释: 幅值栏单元由属性页 *Display* 里组 *Transfer function* 中的单元综合框 来控制的。如果选择设置为 Absolute, 幅值以真实物理单位 (像 V, A, V/V 等) 被输出。对于选择 *dB* 和 *dB (level meter)*,幅值以 dB 为单位被输 出。相位栏总是以度为单位。

There are several options for the transfer function export. The user can export either the

传递函数的输出有几种选择。用户可以要么输出

### **Export Transfer Function Data**

#### 输出传递函数数据

- Magnitude of the true transfer function H(f) (result window *H (f) Magnitude*) or the 真正的传递函数 H(f)的幅值 (结果窗口 *H (f) Magnitude*) 或
- Magnitude of the Fundamental of the numerator signal (result window *Fundamental* + *Harmonics*). 分子信号的基波幅值 (结果窗口 *Fundamental* + *Harmonics*)。

The magnitudes can be combined with the 幅值可以同以下一起结合

- Total phase (result window *H(f) Phase*) the 总相位 (结果窗口 *H(f) Phase*),
- Minimal phase (result window *H(f) Minimal Phase*) and the 极小相位(结果窗口 *H(f) Minimal Phase*)
- Excess phase (result window *H(f) Excess Phase*) 超相位 (结果窗口 *H(f) Excess Phase*) 。

The number frequency points of the transfer function points can be log-reduced. For some simulation software only a view hundred (logarithmically spaced) points are needed. The user can specify the desired number of frequency points per octave. If the checkbox *Log-reduce* is activated only the specified number of points (picked logarithmically) will be exported.

传递函数点的频率点数可以由对数形式减少。对于一些仿真软件来说,只 需要观察 100 个点(以对数形式间隔)。用户可以自定义每个倍频中的理想 频率点数量。如果检查箱 *Log-reduce* 被激活,那么只有指定的频率点数将 被输出。

To export the transfer function data to the clipboard open the property page *Im/Export* an click the button *Export to Clipboard*. The button will be disabled if no transfer function data is available. The button will be enabled as soon as the transfer function is calculated.

要将传递函数数据输出到剪贴板上,打开属性页 *Im/Export*,点击按钮 *Export to Clipboard*。如果没有适合的传递函数数据,按钮是不可用的。一 旦传递函数被计算出来,按钮即刻被激活。

Open the clipboard editor (double click  $\Box$  icon in the right part of the status bar). Click *Save…* in order to save the data in a plain text file. The decimal delimiter is a "." (point) for Matlab compatible data format. See Technical Note 002 *Clipboard Data Format* for more information (available on the Web). 打开剪贴板编辑(双击状态栏右下部分的图标)。点击 *Save…* ,将数据保存 到纯文本文档中。对 Matlab 兼容的数据格式,小数分界符为"." (点)。更多 信息,参看技术注释 002 *Clipboard Data Format* (可在网上查阅)。

#### **Using Result Overlay** 使用结果覆盖

For the result windows 对结果窗口

- *Step Response* 阶跃响应
- *H(f) Magnitude H(f)*幅值
- *Fundamental + Harmonics* 基波*+*谐波

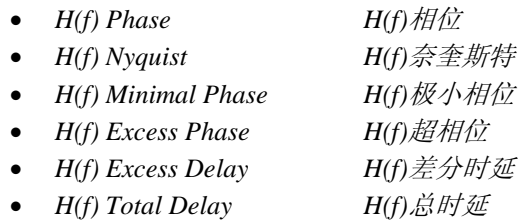

an overlay feature is provided. The results of the previous measurement is kept if a new measurement is started. This is useful for comparing previous measurements with the current one.

一个覆盖特性被提供。当下一个新测量开始,先前的测量结果将会保留。 这样对于先前测量结果及当前测量结果之间的比较是很有益的。

To activate the result overlay, open the *Display* page and enable the *Result Overlay* button. The number of curves to be tracked may be chosen between 1 and 20.

激活结果覆盖,打开页面 *Display*,并点击按键 *Result Overlay*。被观测的 曲线数量可被选择在 1 到 20 之间。

**Note:** The result overlay applies to open result windows only! Sufficient calculation time between successive measurements must be provided to display the curves. Specify sufficient *Time between measurements* if you run the TRF in the *Continuous loop* mode (see section *Modes of Operation).*

注释: 结果覆盖只提供给打开结果窗口 !连续测量中,必须提供足够的计算 时间,来显示曲线。如果你在 Continuous loop 模式下运行 TRF, 指定足够 的 *Time between measurements* (参看章节 *Modes of Operation*)。

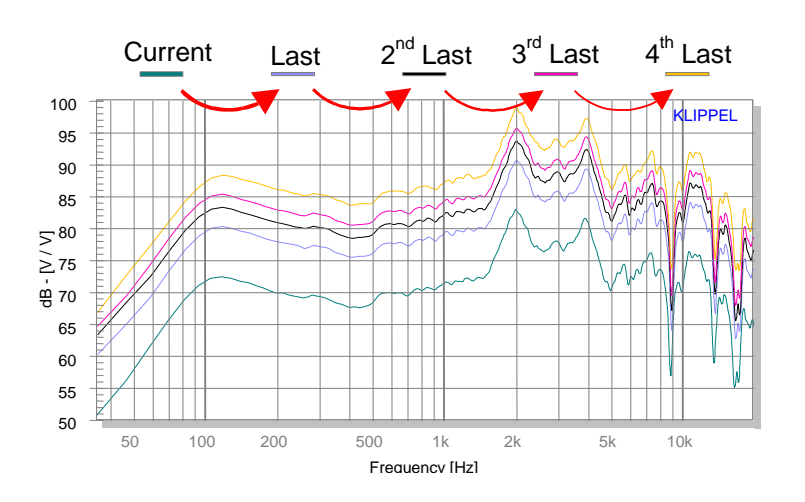

The overlay curves are displayed in the following sequence 覆盖曲线将以下面的次序被显示出来:

- The *top left* curve is always the *current* result 左上方曲线一直表示当前结果
- The *overlay curves* are sorted in time sequence from *top left* to *bottom right*. 覆盖曲线从最左上到右下,以时间次序分类。
- The colors and the labels of the overlay curves are retained. Only the position will change! 覆盖曲线的颜色及图标将被保留。只是位置改变!
- Curves *inserted* manually with the *Paste* command are always sorted to the end of the curve sequence. 用粘贴指令手动插入的曲线将总是分类在曲线次序的最末端。

#### **Modes of Operation** 操作模式

Four different *Mode* may be selected in the *Input* page 4 种不同的模式可以在页面 *Input* 中被选择 :

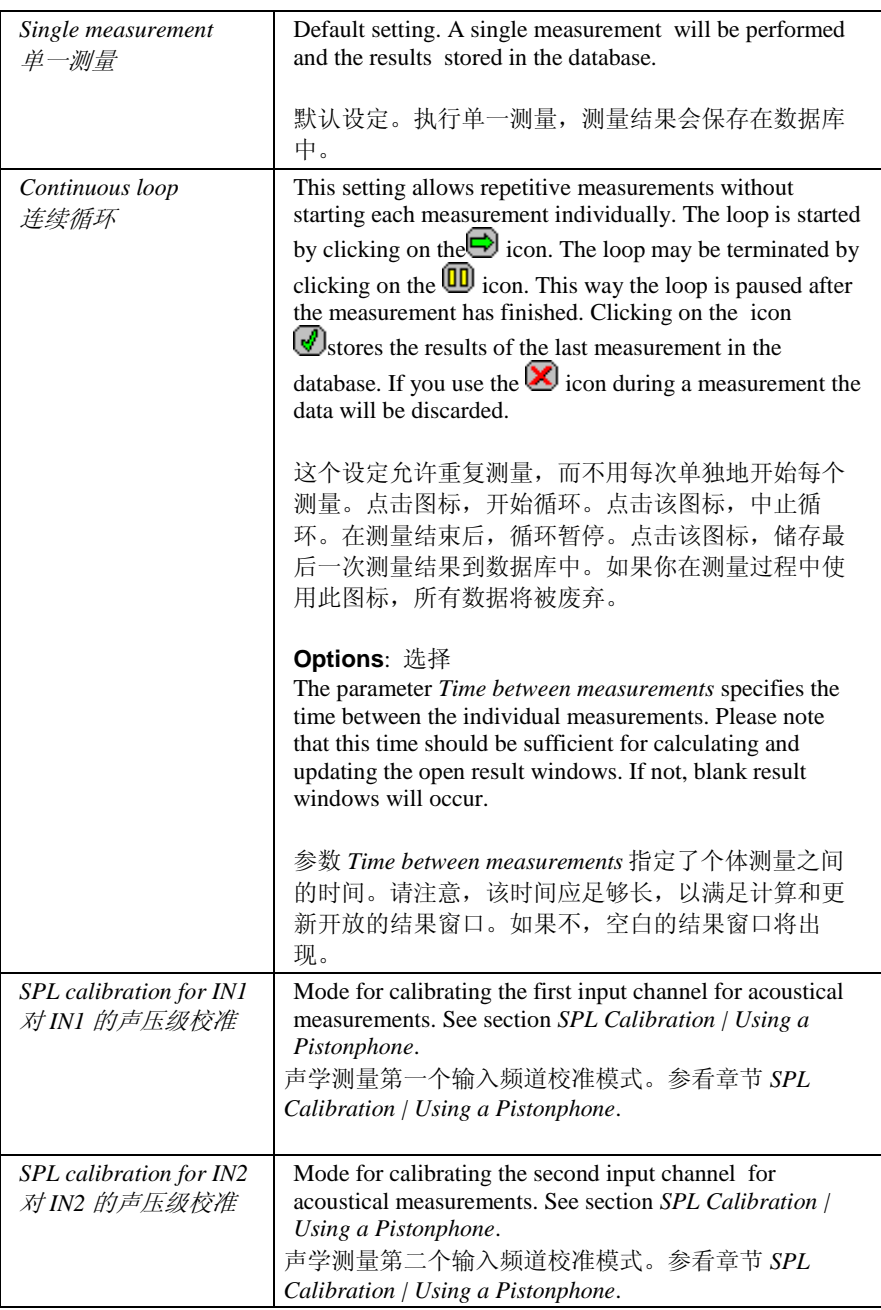

### **Using References / Comparing results** 使用参考**/**比较结果

It is very easy within the TRF module to use reference curves e.g. for comparing results and determining deviations between measurements.

在 TRF 模块里使用参考曲线是非常容易的,例如,对比测量间的结果及确 定测量偏差。

Lets assume that you want to know the deviation the 30° off axis response from the on axis response.

假设,我们现在要知道从轴向响应中偏离了 30°的离轴响应。

- 1. Create a new TRF operation. Enter a setup according to your needs. You can speed up this process considerably if you use a template. 创建一个新的 TRF 操作。根据你的需要,键入设置。如果你使用模 板,可以大大地加速进程。
- 2. Measure the on axis response. 测量轴向响应。
- 3. Create a second TRF operation with identical setup. Use the according template or export and import the setup via the clipboard (property page *Im/Export*)

使用相同的设置,创建第 2个 TRF 操作。使用相应的模板,或通过 剪贴板输出和引进设置(属性页 *Im/Export*)。

4. Export the transfer function data of the first TRF to clipboard. Click on the *Export to clipboard* button in page *Im/Export*. Alternatively copy the *Magnitude* curve from result window *H(f) Magnitude* to the clipboard (mark the curve by clicking on the curve label and select *Copy Curve* in the context menu). Note that no phase information will be exported in this case.

把第一个 TRF 传递函数数据输出到剪贴板。点击页面 *Im/Export* 上 的按钮 *Export to clipboard*。或者从结果窗口 *H(f) Magnitude* 中复制 *Magnitude* 曲线到剪贴板 (点击曲线,标示出曲线,然后在上下文菜 单中选择 *Copy Curve*)。注意,在这种情况下,没有相位信息输出。

- 5. Open property page *Processing* of the second TRF, click on the *Import…*  button in group *Reference*. This will open a dialog for importing the reference curve. Click *Paste* to import the curve from the clipboard. Note that the reference curve will only be used if this check box is selected. 打开第 2 个 TRF 的属性页 Processing, 在组 Reference 中点击按钮 *Import…*。这样就开启了引进参考曲线的对话框。点击 *Paste*,从剪 贴板中引进曲线。注意,只有在此检查箱被选择的情况下,参考曲 线才可用。
- 6. Open the result window *Reference for H(f)* and check the correct import of the reference curve.

打开结果窗口 *Reference for H(f)*,并检查参考曲线是否正确引进。

- 7. Adjust your microphone to a 30° position. Measure the off axis response. 调整麦克风到 30°的位置。测量离轴响应。
- 8. Open property page *Display* and select *dB* or *dB (level meter).* The result window *H(f) Magnitude* shows now the deviation of the 30° off axis response from the on axis response in dB.

打开属性页 *Display*,并选择 *dB* 或 *dB (level meter)*。结果窗口 *H(f) Magnitude* 显示了从轴向响应中偏离了 30°的离轴响应。

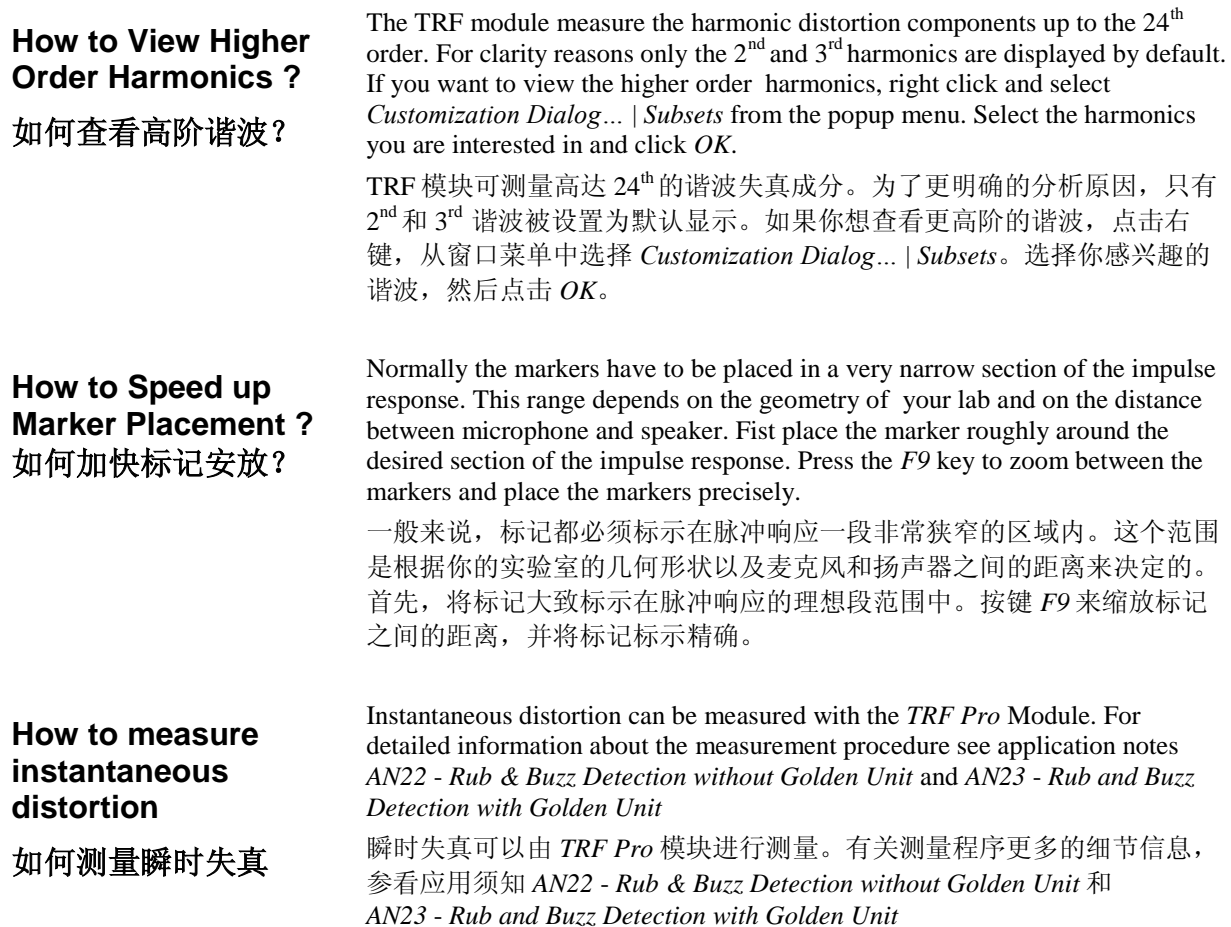